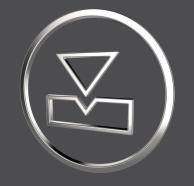

# **SMARTElectrode** 14.1.1.0

What's New

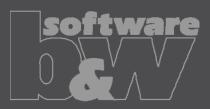

## **ENHANCEMENT**

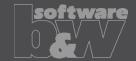

What

- Disable workpieces or electrodes in Burnsheet UI.
- https://redmine.buw-soft.de/issues/4595

Why

- Disable a design dummy. Especially when using electrode merge or mirror.
- Original position of an electrode should not be used in export.
- Use disabled auxiliary model to display a start-position.
- Disable outdated version of workpiece.

- Disabled components are ignored in export, collision check and touching surface analysis.
- Open Burnsheet UI and use right mouse button context menu to disable component.
- Disabled components are displayed with specific icons.

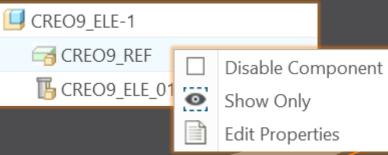

## **ENHANCEMENT**

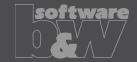

What

Allow usage of layer settings file during export of 3d data.

https://redmine.buw-soft.de/issues/14469

Why

More control over the result of the export.

How

 The file has to be named "layer\_settings.txt" and has to be located in export or post-processor configuration. Examples can be found in configurations that create 3d exports. Customize content and rename "example\_layer\_settings.txt" to "layer\_settings.txt" to activate.

| Model Name     | Export  | Status  | D | isplay | Status | L | ayer | Name   |      |
|----------------|---------|---------|---|--------|--------|---|------|--------|------|
|                |         |         |   |        |        |   |      |        |      |
| SE_EXPORT_TEMP | Exclude | Content |   | Blank  |        |   | SE_  | EXPORT | TEMP |

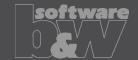

What

- Provide export profiles for some processors with installation.
- https://redmine.buw-soft.de/issues/14257

Why

How

Some interfaces include export of electrodes as STEP, IGES or PARASOLID.

 Export profile is necessary to include datum points used as CMM points.

### Added profiles to:

- processor/ZK/pp/def\_profile.dep\_step
- processor/MAKINO/pp/def\_profile.dep\_para

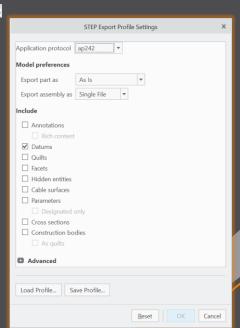

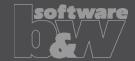

What

 Automatically add all axes to layer "SE\_EXPORT\_TEMP" before 3d export file (IGES, STEP, ...) is created.

• https://redmine.buw-soft.de/issues/14469

Why

 Not needed datums like points, axes and planes are obstructive in downstream processes.

How

Embedded axes in Extrude or Hole features are also considered.

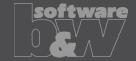

What

Why

 Remove enforced regeneration of assembly to avoid continuous update of model data.

https://redmine.buw-soft.de/issues/14267

 SE automatically regenerates models with status "modified/outdated". That is displayed by regeneration flag in status-bar.

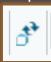

- In some cases, Creo does not remove regen flag after successful regeneration.
- This leads to repeated regeneration of whole assembly if workpiece is affected.
- In such a case further processing is difficult, because of waiting times.

- Remove automatic regeneration.
- Users are now responsible to update design data when necessary.

## Fixed error

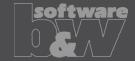

**Description** 

Cause

**Solution** 

- Fix usage of wrong simplified representation in drawing repeat region after another drawing is merged.
- https://redmine.buw-soft.de/issues/7504

### Problem appears if:

- user already created a drawing with repeat region
- adds a new electrode
- runs drawing creation again to add new sheet to drawing
- first repeat region may be changed to show data of merged drawing

SMARTElectrode automatically updates first occurrence of tables on drawing loaded from "asm\_edm.tbl" and "asm\_operation.tbl" after drawing creation.

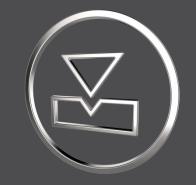

# SMARTElectrode 14.1.0.0

What's New

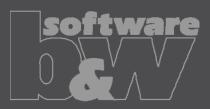

## Fixed error

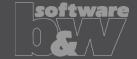

**Description** 

Cause

**Solution** 

- Allow renaming of manufacturing assembly and workpiece in Manufacturing
  UI and Rename UI.
- https://redmine.buw-soft.de/issues/13988
- A renamed electrode may not meet the naming format anymore
- Allow edit of default MFG and workpiece name in Manufacturing UI.
- Allow adjusting of names of existing MFG and workpiece during rename.
- Double click Mfg or Workpiece name in Manufacturing UI to edit names for objects to create ( ). Existing assemblies and parts ( ) can't be renamed Manufacturing UI.
- Rename UI shows input panels for MFG and workpiece if available.

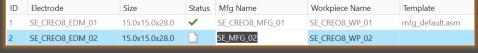

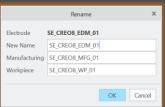

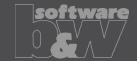

What

- Prefer template without rotation (C=0°) if several templates with same blank dimensions are available.
- https://redmine.buw-soft.de/issues/13672
- Order of templates in .dat decided which template with or without rotation was assigned. This is improved by defined behavior.

How

Why

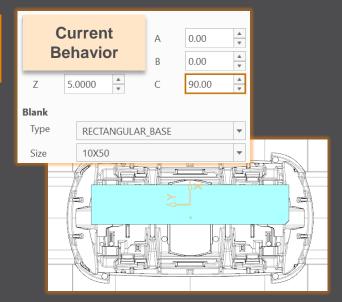

| В     | New<br>ehavior | A<br>B | 0.00 | A V |  |
|-------|----------------|--------|------|-----|--|
| Z     | 5.0000         | С      | 0.00 | A   |  |
| Blank |                |        |      |     |  |
| Туре  | RECTANGULAR    | _BASE  |      | -   |  |
| Size  | 50X10          |        |      | -   |  |
|       |                |        |      | X   |  |

## Fixed error

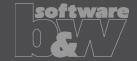

**Description** 

- Ignore rotation of EDM\_ORIGIN for default start and secure position
- https://redmine.buw-soft.de/issues/13878

Cause

- In some cases a rotated EDM\_ORIGIN is useful
  - Easier definition of start position
  - EDM\_ORIGIN is rotated for later NC setup
- In both cases either the calculated angles or the display are wrong

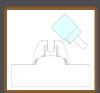

| SX    | SY     | SZ    | SA      |
|-------|--------|-------|---------|
|       |        |       |         |
|       |        |       |         |
| 0.000 | 18.887 | 1.571 | -45.000 |

Solution

- Applied rotation to EDM\_ORIGIN is ignored for calculation of angles.
- SE\_EDM\_BASE is used for electrodes created in current releases.
- EDM\_ORIGIN is used for electrodes created in versions prior 8.0.

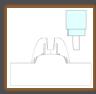

| SX    | SY     | SZ    | SA    |
|-------|--------|-------|-------|
|       |        |       |       |
|       |        |       |       |
| 0.000 | 18.887 | 1.571 | 0.000 |

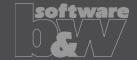

What

Why

How

BREAKING CHANGE

- Consider contour height on calculation of default start- and secure-position. https://redmine.buw-soft.de/issues/13762
- Calculation of default start and secure position using EDM\_ORIGIN led to disadvantageous or wrong values.
- Reduce effort to set start and secure positions.
- NOTE: Adjustment of operation default planes may be necessary to respond appropriately to the new behavior.
- New behavior is available for all assemblies from current versions.

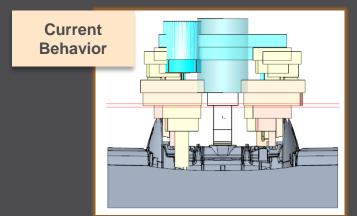

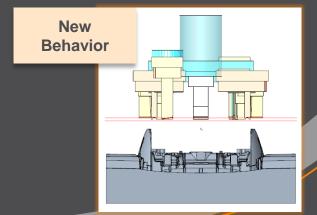

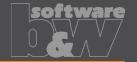

What

 Introduce new option #Electrode #LATERAL\_KEEPOUT\_DISTANCE https://redmine.buw-soft.de/issues/13766

Why

Defines the minimum distance in XY direction from the base that must not be

disturbed by workpiece geometry.

How

Default value '0'

 When adding a new base, position will be adjusted to...

> ...meet normal distance D1 and ...to fulfill lateral offset defined in LATERAL\_KEEPOUT\_DISTANCE

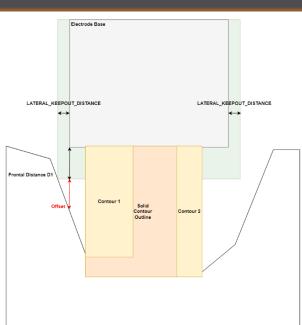

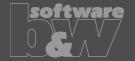

What

 Introduce new option #Electrode #SOLID\_CONTOUR\_CLEARANCE https://redmine.buw-soft.de/issues/13765

Why

 Necessary to specify the minimum clearance in XY direction between the contour and blank outline

- Option value SOLID\_CONTOUR\_CLEARANCE defines the clearance added to electrode's solid contour before blank size selection.
- Default value '0'

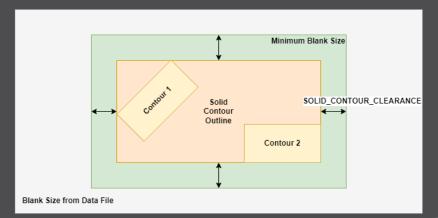

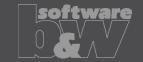

What

Allow enabling or disabling automatic calculation of a variable measure in the

Base UI. <a href="https://redmine.buw-soft.de/issues/13672">https://redmine.buw-soft.de/issues/13672</a>

(related to: <a href="https://redmine.buw-soft.de/issues/12517">https://redmine.buw-soft.de/issues/12517</a>)

Allows users to switch between both behaviors

How

Why

1. Variable dimension used (-1)

Variable dimension will be disabled and calculated automatically based on other inputs.

2. Blank unlocked

Z position of blank length should stay fixed on input.
Change of D2 changes D2 and D3.
Change of Z position changes LENGTH and D3 accordingly.
Change of LENGTH changes LENGTH and D3 accordingly.

3. Blank locked

Blank (A\_BASE, B\_BASE, LENGTH and D2) are disabled and can't be changed. Changes to D1, D3 or Z position change the other two dependent values accordingly.

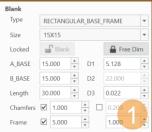

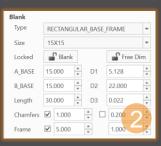

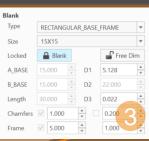

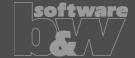

What

 Allow export of files for Creo View https://redmine.buw-soft.de/issues/13699

Why

Provide data for downstream processes

How

- Use keywords "SE\_EDM\_BACKUP\_PVS" or "SE\_EDM\_BACKUP\_PVZ" in export template to create a file structure for Creo View (PVS) or a zipped archieve of the files (PVZ). PVS creates a \*.pvs for the file structure and numerated \*.ol files containing viewable geometry.
- Example: export PVS/PVZ of assembly

Assembly PVS: #SE\_EDM\_BACKUP\_DIR#\#partname#.#SE\_EDM\_BACKUP\_PVS# Assembly PVZ: #SE\_EDM\_BACKUP\_DIR#\#partname#.#SE\_EDM\_BACKUP\_PVZ#

Example: export PVS/PVZ for each electrode

#### ELECTRODE\_START

PVS: #SE\_EDM\_BACKUP\_DIR#\#partname#.#SE\_EDM\_BACKUP\_PVS# PVZ: #SE\_EDM\_BACKUP\_DIR#\#partname#.#SE\_EDM\_BACKUP\_PVZ# ELECTRODE END

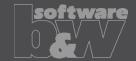

What

 Use default profiles or option files for 3D exports <a href="https://redmine.buw-soft.de/issues/13681">https://redmine.buw-soft.de/issues/13681</a>

Why

Support of custom option files

How

Save options file named "def\_profile" to export/<type> or processor/<type>.

| Туре                   | Keyword in export template | Options file name     |
|------------------------|----------------------------|-----------------------|
| VDA                    | SE_EDM_BACKUP_VDA          | def_profile.dep_vda   |
| STEP                   | SE_EDM_BACKUP_STEP         | def_profile.dep_step  |
| IGES                   | SE_EDM_BACKUP_IGES         | def_profile.dep_iges  |
| CATIA                  | SE_EDM_BACKUP_CATIA        | def_profile.dep_catv5 |
| SAT (Acis)             | SE_EDM_BACKUP_SAT          | def_profile.dep_acis  |
| NEUTRAL                | SE_EDM_BACKUP_NEUTRAL      | def_profile.dep_neu   |
| X_T (Parasolid)        | SE_EDM_BACKUP_X_T          | def_profile.dep_para  |
| UG (NX)                | SE_EDM_BACKUP_UG           | def_profile.dep_nx    |
| JT (license necessary) | SE_EDM_BACKUP_JT           | def_profile.dep_jt    |

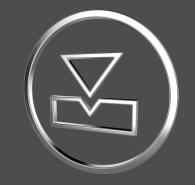

# SMARTElectrode 14.0.3.0

What's New

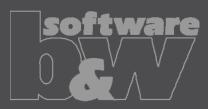

## Fixed error

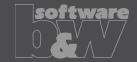

### **Description**

- Burnsheet UI does not reflect structure of modeltree. Models are only grouped by name not considering assembly level
- https://redmine.buw-soft.de/issues/13514
- Most electrode assemblies include only one workpiece or reference model
- Grouping models by name seemed to be sufficient

### Solution

Cause

Burnsheet UI now shows complete assembly structure and groups models by name on same assembly level:

until now

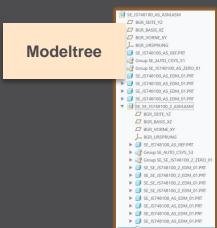

► SE IS748100 AS REEPRT

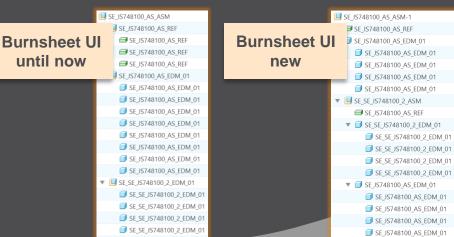

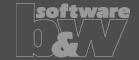

What

- Introduce SMARTElectrode commands in mini toolbar
- https://redmine.buw-soft.de/issues/13293

Why

Faster and more intuitive access to commands

- Assembly mode
  - Object window or modeltree / single selection
  - Object window or modeltree / Multiple selections
  - Object window / workpiece faces
  - Operation in modeltree
- Active component
  - Workpiece faces
  - Electrode faces/quilts/one-sided edges
  - Feature in modeltree

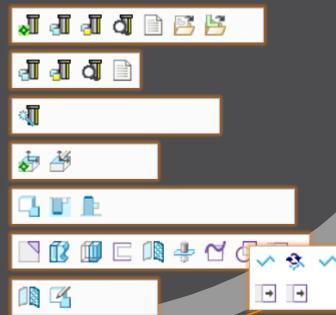

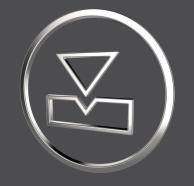

# **SMARTElectrode** 14.0.2.0

What's New

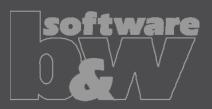

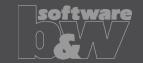

What

- Edit properties of multiple objects in user interface
- https://redmine.buw-soft.de/issues/12842

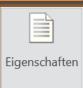

Why

Helpful if especially technology settings have to be updated

- Access Properties UI with several selected objects from modeltree or Burnsheet UI.
- Only parameters available in all objects are are.
- Parameters with different values will be displayed as <Status quo>.
- Edited values will be updated for all selected objects.
- Make sure to select all relevant objects before editing.

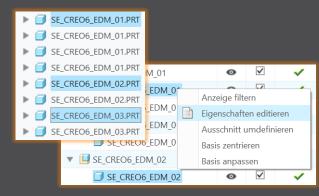

|   | PRIORITAET     | <status quo=""></status> | Very low wear            |
|---|----------------|--------------------------|--------------------------|
|   | BRENNFLAECHE   | <status quo=""></status> | <status quo=""></status> |
|   | ANZAHL         | 3                        | 3                        |
| _ | ▼              | <status quo=""></status> | 0.5                      |
|   | ANZ_UNTERMASS1 | 2                        | -                        |

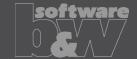

What

Overhauled Options UI

https://redmine.buw-soft.de/issues/12059

Why

 Appearance adjusted to PTC options look & feel

- Only changed values are saved
- Option file includes option value descriptions
- Easier discard and reset to defaults

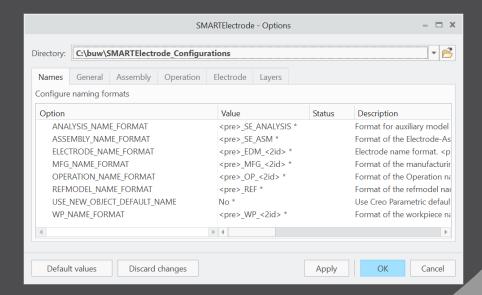

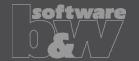

What

Base UI - allow overwriting of calculated values.

https://redmine.buw-soft.de/issues/12517

Why

 Until now base dimensions calculated by SMARTElectrode have been disabled

 In some cases, users still need access to values after SMARTElectrode initially calculated them

How

All base dimensions are now accessible after SE placed the base group

#### 1. Blank unlocked

Keep absolute Z position of blank length. Change of D2 changes LENGTH accordingly to keep position. Change of Z position changes LENGTH accordingly to keep position. Change of LENGTH changes D3 (top offset) accordingly.

#### 2. Blank locked

Blank (A\_BASE, B\_BASE, LENGTH and D2) are disabled and can't be changed. Changes to D1, D3 or Z position change the other two dependent values accordingly

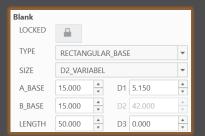

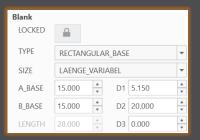

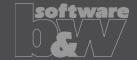

What

- Edit CMM points in user interface
- https://redmine.buw-soft.de/issues/12392

Why

Move measuring points to even value

- Open "CMM points"
- Select point to edit in table
- Start edit on double-click or press "Edit"
- Point will be automatically moved to new position or reachable coordinates are suggested if point is out of bounds
- Original coordinates are restored on cancel

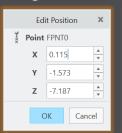

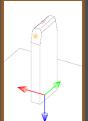

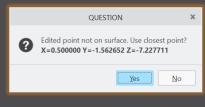

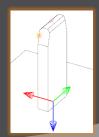

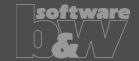

What

- Allow CMM points in workpiece models
- https://redmine.buw-soft.de/issues/12327

Why

Enable definition and output of measuring points for CMM in workpieces

How

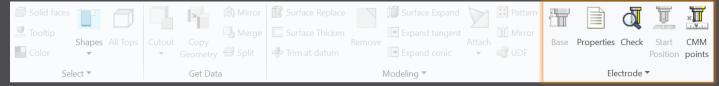

Workflow and functionality is the same as for electrodes

- Activate component
- Open "CMM points"
- "Add" measuring points on pick position till loop is cancelled with MMB
- Confirm or discard points

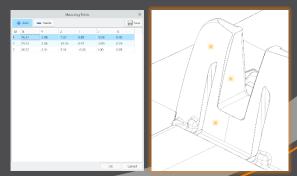

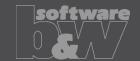

What

Measuring points can be added to template.

https://redmine.buw-soft.de/issues/11335

Why

For easier measuring of preset

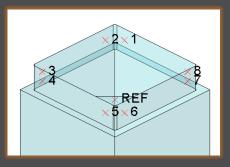

- Each point feature has to carry a parameter "SE QMM POINTS" for identification.
- Use field points or general datum points.
  - General datum point features may include multiple points.
- General datum points can't be edited in UI and are highlighted with a yellow background.
- Note: deletion of point in UI always deletes the whole feature.
- Use command "Save custom base" to update templates.

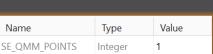

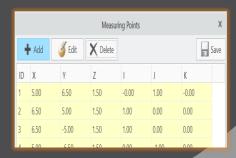

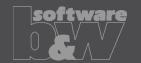

What

- Export additional information for quality measuring to Z&K Alphamoduli.
- https://redmine.buw-soft.de/issues/12839

Why

How

Enables an easier setup of CMM.

| Name                  | Туре     | Description                                   | Parameter Rule     |
|-----------------------|----------|-----------------------------------------------|--------------------|
| TolMin                | Float    | Allowed lower tolerance for quality measuring | &qm_tol_min        |
| TolMax                | Float    | Allowed upper tolerance for quality measuring | &qm_tol_max        |
| PresetStylus          | Char(32) | Stylus name for preset                        | &qm_preset_stylus  |
| PresetTip             | Char(32) | Tip name for preset                           | &qm_preset_tip     |
| PresetPrehitDistance  | Float    | Prehit distance during preset                 | &qm_preset_prehit  |
| PresetRetractDistance | Float    | Retract distance during preset                | &qm_preset_retract |
| QMStylus              | Char(32) | Stylus name for measuring                     | &qm_stylus         |
| QMTip                 | Char(32) | Tip name for measuring                        | &qm_tip            |
| QMPrehitDistance      | Float    | Prehit distance during measuring              | &qm_prehit         |
| QMRetractDistance     | Float    | Retract distance during measuring             | &qm_retract        |

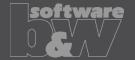

What

- Introduced workpiece naming format for Z&K Alphamoduli.
- https://redmine.buw-soft.de/issues/12324

Why

How

 Valid Creo name length of 31 characters may not available depending on EDM setup.

- Allow generation of short workpiece names.
- Use option SE\_CORE\_NAME\_FORMAT to define a format for short names.
- CAD model name is used if options is undefined or empty.
- Any workpiece parameter from configuration can be used in format.
- Example setting in export.cfg:

! naming format for workpiece models in XML file SE\_CORE\_NAME\_FORMAT  $\ensuremath{\mathsf{WP}\_{\ensuremath{\mathsf{CID}}>}}$ 

Result in XML:

```
<LogWrk>
  <Name><mark>WP_1</mark></Name>
  <CadModel>.\WORKPIECE\JS748100_AS.STP</CadModel>
  <Remark>JS748100_AS</Remark>
  </LogWrk>
```

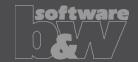

What

Automatic creation of dimensions on manufacturing drawing.

https://redmine.buw-soft.de/issues/12475

Why

Create a more complete NC drawing.

- Automatically add dimensions on NC drawing sheet similar how it works for electrode part drawings.
- Dimensions are created when drawing is copied from template.
- Edit configuration file my\_drawing\_format.cfg to add dimensions in list.
- Use MFG template name in 1<sup>st</sup> column.
- Refer to
   <u>https://www.buw-soft.de/en/news/add-workiece-dimensions-automatically/</u> for more information.

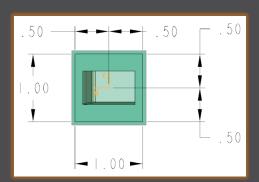

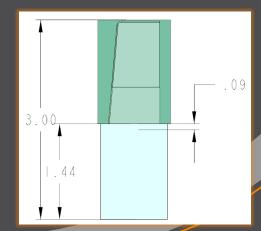

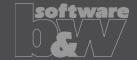

What

Drawing UI: new option to add positioning sheet to NC drawing sheet.
 <a href="https://redmine.buw-soft.de/issues/11270">https://redmine.buw-soft.de/issues/11270</a>

Why

How

 Add electrode position sheet to existing NC drawing sheet similar how it works for electrode part drawings.

- Info: NC drawing sheet can be part of manufacturing template which is assigned in Manufacturing UI and copied during creation of new manufacturing assembly.
- Set option
   MERGE\_EDM\_POSITION\_SHEETS = 5
   to enable this behavior.

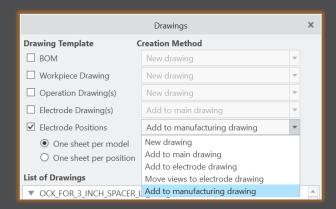

## Fixed error

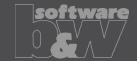

**Description** 

Cause

Solution

- Different behavior for interference check in Creo 4 vs. 6, 7, 8 in active component mode.
- https://redmine.buw-soft.de/issues/12837
- Current releases of Creo Parametric 6, 7 and 8 don't support computation of interferences in active component mode.
- Behavior should be fixed in Creo 7.0.8.0, Creo 8.0.4.0 and Creo 9.0.0.0.
- Error won't be fixed in Creo 6.0.
- Interference check will be disabled in active component mode in affected Creo Parametric versions till fix is available.

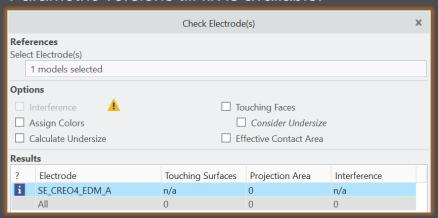

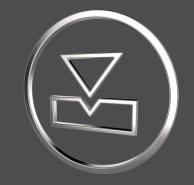

# **SMARTElectrode** 14.0.1.0

What's New

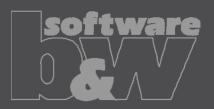

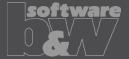

What

Why

 Added new command to "Save Custom Base" to save userdefined feature (UDF) and data file for electrode blank.

- https://redmine.buw-soft.de/issues/12001
- New command simplifies creation of customized base and saves a valid data file for it.

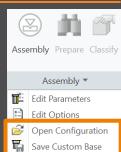

- Use command "Open Configuration" to browse to "electrode\<supplier>\base\_templates" and select part to customize.
- Incorporate changes.
- Select "Save Base Template" to create UDF and data file.
- Customize data file.
- Copy UDF and DAT to supplier directory to activate template
- NOTE: All variable dimensions to be controlled in data file require a custom symbol name.
- NOTE: Open "Getting-Started" document for more information.

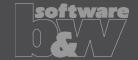

What

- Allow additional variable dimensions and parameters in blank data file (\*.dat)
- https://redmine.buw-soft.de/issues/9953

Why

 Customer specific templates sometimes need to control additional dimensions or parameters – for example if holder or order number are part of electrode blank

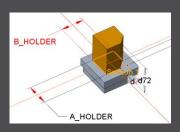

How

To use additional parameters with data file an additional line "VALUETYPE" has to be added between "INSTANCE" and blank sizes.

| INSTANCE  | A_BASE | B_BASE | FRAME_WIDTH | FRAME_HEIGHT | A_HOLDER | B_HOLDER | PARAMINT | PARAMSTRING | PARAMDOUBLE |
|-----------|--------|--------|-------------|--------------|----------|----------|----------|-------------|-------------|
| VALUETYPE | DIM    | DIM    | DIM         | DIM          | DIM      | DIM      | INTEGER  | STRING      | DOUBLE      |
| E-15-15   | 15     | 15     | 1           | 3.2          | 15       | 15       | 1515     | E-15-15     | 15.15       |

- Available types:
  - DIM → Creo dimensions like A\_BASE, B\_BASE, LENGTH, base height D2 and additional dimensions
  - INTERN → internal values used for calculation and advanced settings like D1, D3, MATERIAL,
     MFG TEMPLATE, HOLDER, ...
  - INTEGER → integer parameter
  - STRING → string parameter
  - DOUBLE → double parameter
- NOTE: more information can be found in "Getting-Started" presentation

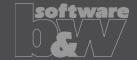

What

- Adjusted behavior for default values from parameter configuration.
- https://redmine.buw-soft.de/issues/12025

Why

- Until now there have been two different behaviors for default values if...
  - defined in sel\_list.txt or

    SPARK\_MODE ... & priority

    \*\*PRIORITY Normal wear Low wear Normal wear High removal
  - defined in parameter.cfg directly

```
SPARK_MODE ... Normal wear
```

How

Now in both cases...

- default value defined in parameter.cfg and
- default value defined in sel\_list.txt

...the value from SMARTElectrode configuration will be used now. The value will be set regardless whether the parameter already exists in template for new electrodes or not.

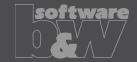

What

Check and update mandatory options before drawings are created.

Why

- Drawing creation may fail if following options can't be set temporarily by SMARTElectrode
  - start\_model\_dir\_
  - drawing\_view\_origin\_csys
  - drawing\_warn\_if\_flex\_feature
  - save\_display

How

A warning will be displayed.

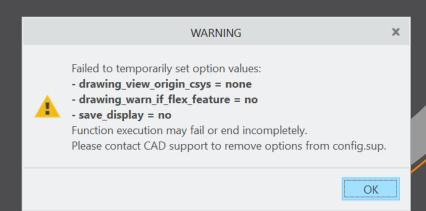

## Fixed error

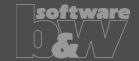

### **Description**

- Operations/origins unreadable if group changed.
- https://redmine.buw-soft.de/issues/12010

#### Cause

- SMARTElectrode expects a fixed sequence order in operation groups:
  - Reference Csys (this is the selected csys)
  - Default Csys (orientation like selected csys on assembly default; used to assemble new electrodes on)
  - Freeface datum plane (default position of electrode base)
  - Default start datum plane (default start position of electrode if not defined otherwise)
  - Default secure datum plane (default secure position of electrode if not defined otherwise)
  - Operation cosmetic for drawing (optional)

**Solution** 

 SMARTElectrode tries now to identify features in group, but it's still recommended to keep the group unchanged.

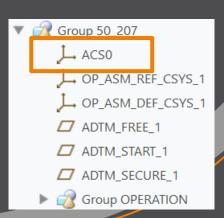

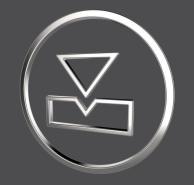

# **SMARTElectrode 14.0.0.0**

What's New

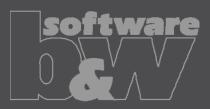

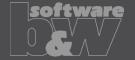

What

Why

How

Disabled commands to convert electrode assemblies to <u>Inseparable</u>
 Assemblies

https://redmine.buw-soft.de/issues/11929

Commands are disabled because of limitations:

- Drawing creation / repeat regions for electrodes may fail
- Potential issues with userdefined features
- No reuse of embedded electrodes in other projects

A warning appears if user executes >Inseparable Assemblies >Embed or >Model
 >Operations >Inseparable Assemblies >Make Inseparable

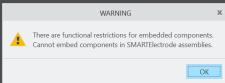

 SMARTElectrode does not process components already embedded in electrode assembly. Embedded components are not listed in burnsheet nor exported. A warning will be displayed in message window:

"Embedded component <component name> not processed in SMARTElectrode."

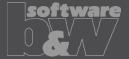

What

Why

 Added new command to "Save Custom Base" to save userdefined feature (UDF) and data file for electrode blank.

- https://redmine.buw-soft.de/issues/12001
- New command simplifies creation of customized base and saves a valid data file for it.

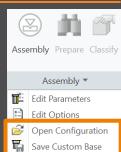

- Use command "Open Configuration" to browse to "electrode\<supplier>\base\_templates" and select part to customize.
- Incorporate changes.
- Select "Save Base Template" to create UDF and data file.
- Customize data file.
- Copy UDF and DAT to supplier directory to activate template
- NOTE: All variable dimensions to be controlled in data file require a custom symbol name.
- NOTE: Open "Getting-Started" document for more information.

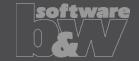

What

- Allow additional variable dimensions and parameters in blank data file (\*.dat)
- https://redmine.buw-soft.de/issues/9953

Why

 Customer specific templates sometimes need to control additional dimensions or parameters – for example if holder or order number are part of electrode blank

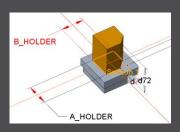

How

To use additional parameters with data file an additional line "VALUETYPE" has to be added between "INSTANCE" and blank sizes.

| INSTANCE  | A_BASE | B_BASE | FRAME_WIDTH | FRAME_HEIGHT | A_HOLDER | B_HOLDER | PARAMINT | PARAMSTRING | PARAMDOUBLE |
|-----------|--------|--------|-------------|--------------|----------|----------|----------|-------------|-------------|
| VALUETYPE | DIM    | DIM    | DIM         | DIM          | DIM      | DIM      | INTEGER  | STRING      | DOUBLE      |
| E-15-15   | 15     | 15     | 1           | 3.2          | 15       | 15       | 1515     | E-15-15     | 15.15       |

- Available types:
  - DIM → Creo dimensions like A\_BASE, B\_BASE, LENGTH, base height D2 and additional dimensions
  - INTERN → internal values used for calculation and advanced settings like D1, D3, MATERIAL, MFG\_TEMPLATE, HOLDER, ...
  - INTEGER → integer parameter
  - STRING → string parameter
  - DOUBLE → double parameter
- NOTE: open "Getting-Started" document for more information

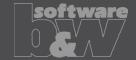

What

- Adjusted behavior for default values from parameter configuration.
- https://redmine.buw-soft.de/issues/12025

Why

- Until now there have been two different behaviors for default values if...
  - defined in sel\_list.txt or

    SPARK\_MODE ... & priority

    SPARK\_MODE ... & priority

    Wormal wear
    Low wear
    Normal wear
    High removal
    - defined in parameter.cfg directly

```
SPARK_MODE ... Normal wear
```

How

Now in both cases...

- default value defined in parameter.cfg and
- default value defined in sel\_list.txt

...the value from SMARTElectrode configuration will be used now. The value will be set regardless whether the parameter already exists in template for new electrodes or not.

## Fixed error

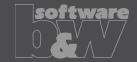

### **Description**

- Operations/origins unreadable if group changed.
- https://redmine.buw-soft.de/issues/12010

#### Cause

- SMARTElectrode expects a fixed sequence order in operation groups:
  - Reference Csys (this is the selected csys)
  - Default Csys (orientation like selected csys on assembly default; used to assemble new electrodes on)
  - Freeface datum plane (default position of electrode base)
  - Default start datum plane (default start position of electrode if not defined otherwise)
  - Default secure datum plane (default secure position of electrode if not defined otherwise)
  - Operation cosmetic for drawing (optional)

**Solution** 

• SMARTElectrode tries now to identify features in group, but it's still recommended to keep the group unchanged.

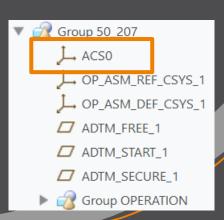